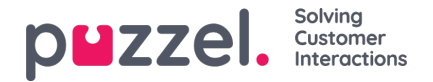

## **Työvuorolistan luominen**

Työvuorojen laatimistyökalua voidaan käyttää, kun ennuste on valmis ja asiakaspalvelijoille on määritetty työvuorot

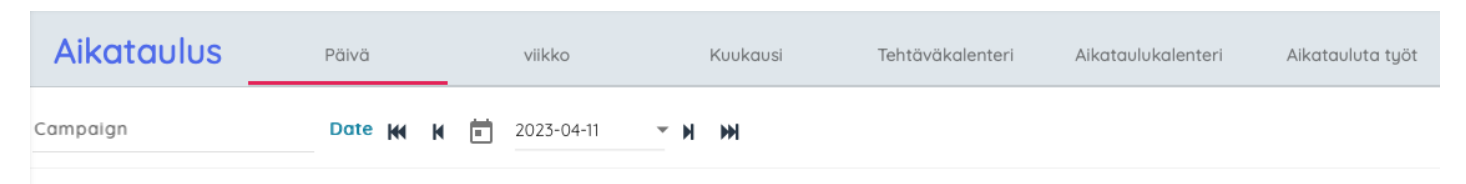

- 1. Napsauta ensin vasemmassa valikossa**Scheduling** (Työvuorojen suunnittelu) ja sitten vasemmassa valikossa**Create Schedule** (Luo työvuorolista).
	- **Aikataulus** Páivä viikko Kuukausi Tehtäväkalenteri Aikataulukalenteri Aikatauluta työt Kampanja Demo  $\times$ **Valitut Viikot** Huhtikuu 2023 茴  $\rightarrow$  $\leftarrow$ E  $\mathsf{M}$ T W  $\mathsf{T}$  $\overline{\mathbf{S}}$  $\mathsf{s}$ Info  $\overline{27}$  $28$  $\overline{29}$ 30  $31$ Julkaistu: 30.3.2023 U A  $\overline{\mathsf{Q}}$ Julkaistu: 5.4.2023  $\bar{\mathbf{x}}$  $12$ 14 15 Julkaistu: 13.4.2023 18  $20$  $22$  $23$ 19 Julknistu · 163 2023 Suunniteltu ΠÎΤ
- 2. Valitse kuukausi, vuosi ja kampanja työvuorolistan laatimista varten

- 3. Valitse viikko, jolle työvuorolista laaditaan
	- Työvuorolista voidaan laatia vain sellaiselle viikolle, jolle on luotu ennuste
	- Työvuorolista voidaan laatia yhdellä kertaa enintään viidelle viikolle
	- Jos viikon työvuorolista laaditaan uudelleen, sen julkaisu voidaan peruuttaa napsauttamalla viikon oikealla puolella olevaa punaista X-merkkiä
- 4. Valitut viikot näkyvät näytön alareunassa.
- 5. Napsauta Run Schedule (Laadi työvuorolista).
- 6. Työvuorojen laatimistyökalu käynnistyy.
	- Voit tarkastella laadinnan etenemistä napsauttamalla vasemmassa valikossa Schedule Jobs (Töiden ajoitus).
- 7. Jos haluat tarkastella työvuorolistoja, napsauta vasemmassa valikossa Schedule (Työvuorolista).